# LUSD Zoning Look-up Guide (Assessor's Parcel Number Search)

- 1. Go to the LUSD Zoning Look-up Disclaimer page and accept the disclaimer.
- 2. The LUSD Zoning Look-up window will load onto your screen. See image below.
- 3. The following are some features to keep in mind and are pointed out on the picture to the right.
  - A: Zoom In
  - B: Zoom Out
  - C: Home (County Boundaries)
  - D: Find My Location
  - E: Find (Search)
  - F: Switch Basemap
  - G: Share
  - II: Print
  - I: Help

Items A through D you can try out and see what happens. The below illustrations will start with E: "Find" or "Search feature.

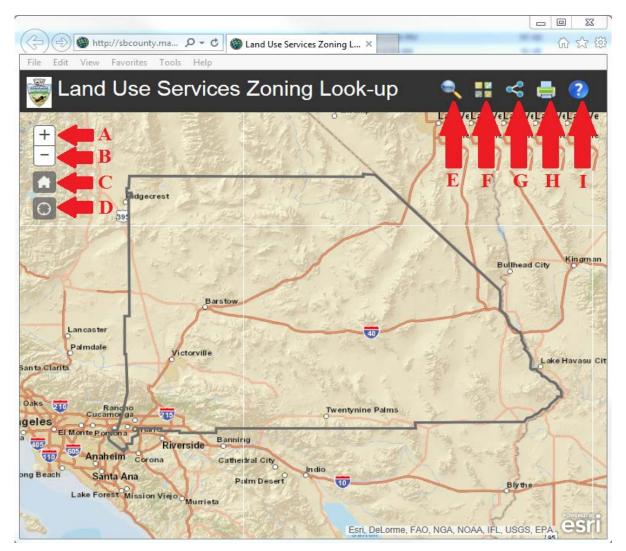

## 4. Utilizing the Find tool:

The Find tool utilizes an APN search for a specific property within the County

First you will need to locate the Find tool it is represented by a magnified glass on the browser window to the below.

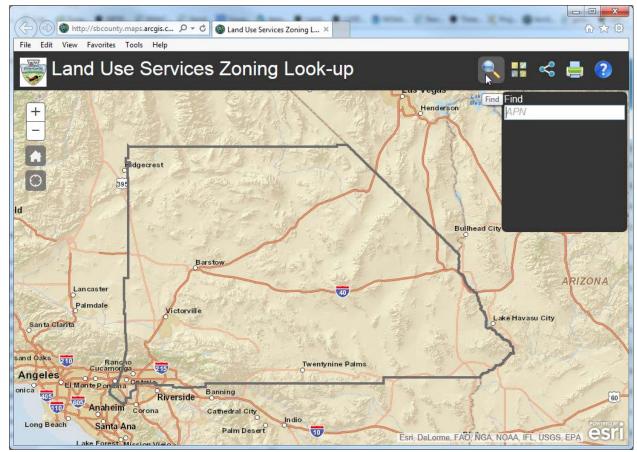

Once you have clicked on the magnified glass a new window will pop up stating to Find APN:

The APN search utilizes predictive technology to narrow the options until the parcel or address is identified.

This means the entire APN for the location does not need to be known just the first couple of digits.

Addresses will require you to use the Help button.

6. Do the following Steps to:

Search by APN. Enter the APN in the following format: 0268321117 not 0268-321-17-0000. As stated above the APN does not have to be complete and you can stop a couple of digits short and the search engine will provide a list of APNS to choose from.

7. Searching:

As soon as you are done or partially done typing in your APN or Address the search engine will look similar to what's displayed on the left.

If the 4 dots shown to the right are no longer there and no items are

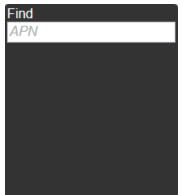

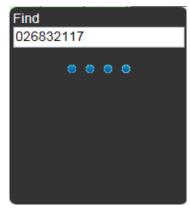

displayed an invalid APN or Address was entered and verification of the APN or Address is needed.

8. Results:

When the search engine completes the 4 dots will be replaced with the APN or Address you entered or a list of results matching the search criteria provided.

9. Your Parcel:

Once you have clicked on the APN or Address entered the browser will automatically zoom in on the location and highlight the boundaries of the property. A pop up will also appear as shown in the below picture.

Find

026832117

026832117

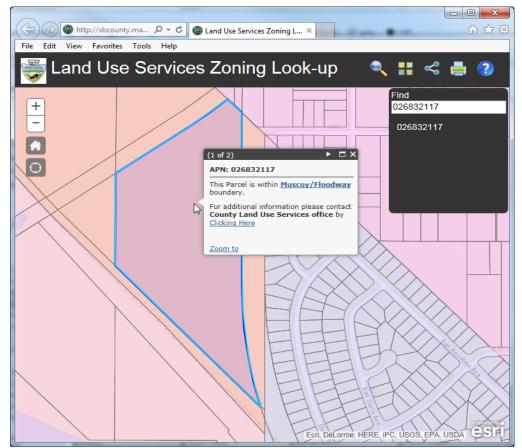

#### 10. Zoning:

As presented in the previous step you are now zoomed in on the parcel you specified. (if you are unsure if it is the parcel you want you may want to try changing the basemap using the tools shown previously and see if a different view will help.

11. Zoning info:

The zoning window will identify the parcel indicated and, depending on the location, zoning (zoning does not show in incorporated city areas).

If you are within the unincorporated area of the County the zoning will appear and if you click on the zoning will take you to a table breakdown of the zoning and their location in the development code. Clicking on the zone previously identified will then take you to

# (1 of 2) ► □ X APN: 026832117

## This Parcel is within <u>Muscoy/Floodway</u> boundary.

For additional information please contact County Land Use Services office by <u>Clicking Here</u>

Zoom to

the location in the development code where you can identify the zoning's details

If you are not within the unincorporated area of the County the zoning info box will identify what jurisdiction you are in and provide a link that jurisdictions webpage so you can further investigate.